# 在网状模式下配置思科企业无线接入点的以太网 端口

# 目标 Ī

本文档旨在向您展示如何在网状模式下配置思科企业无线(CBW)接入点(AP)的以太网端口。

# 适用设备 |固件版本

- 140AC(<u>产品手册)</u> | 10.4.1.0<u>(下载最新)</u>
- 141ACM<u>(数据表)</u> | 10.4.1.0<u>[\(下载最新\)](https://software.cisco.com/download/home/286325124)</u>
- 142ACM<u>(数据表)</u> | 10.4.1.0<u>[\(下载最新\)](https://software.cisco.com/download/home/286325124)</u>
- 143ACM<u>(数据表)</u> | 10.4.1.0<u>[\(下载最新\)](https://software.cisco.com/download/home/286325124)</u>
- 145AC(<u>产品手册)</u> | 10.4.1.0<u>(下载最新)</u>
- 240AC(<u>产品手册)</u> | 10.4.1.0(下载最<u>新版本</u>)

## 简介

如果您想要配置CBW AP的以太网端口,您已到达正确的位置!CBW AP支持最新的802.11ac Wave 2标准,以实现更高的性能、更高的接入和更高密度网络。它们提供行业领先的性能和高度安 全可靠的无线连接,提供强大的移动最终用户体验。

端口设置配置设置数据传输方向和数据的流量控制。以太网接口可以配置为接入端口或中继端口。 中继通过一条链路传输多个VLAN的流量,并允许您在网络中扩展VLAN。

如果您已准备好配置CBW AP的以太网端口,我们开始吧!

#### 将AP端口配置修改为接入/中继模式

此切换部分突出显示初学者的提示。

#### 登录

登录主AP的Web用户界面(UI)。为此,请打开Web浏览器并输入https://ciscobusiness.cisco。在继 续之前,您可能会收到警告。输入您的凭证。您也可以通过在Web浏览器中输入 https://[ipaddress](主AP的)来访问主AP。

Ξ

#### 工具提示

2 如果您对用户界面中的字段有疑问,请检查以下工具提示:

# 查找"展开主菜单"图标时遇到问题?

导航至屏幕左侧的菜单,如果未看到菜单按钮,请单击此图标打开侧栏菜单。

#### 思科业务应用

这些设备具有与Web用户界面共享某些管理功能的配套应用。并非Web用户界面中的所有功能都可 在应用中使用。

<mark>[下载iOS应用](https://apps.apple.com/app/cisco-business/id1483862452) [下载Android应用](https://play.google.com/store/apps/details?id=com.cisco.business&pcampaignid=pcampaignidMKT-Other-global-all-co-prtnr-py-PartBadge-Mar2515-1)</mark>

#### 常见问题

如果您仍有未回答的问题,您可以查看我们的常见问题文档。 [常见问题](.cisco.com/c/zh_cn/support/docs/smb/wireless/CB-Wireless-Mesh/1769-tz-Frequently-Asked-Questions-for-a-Cisco-Business-Mesh-Network.html)

第 1 步

转到无线设置>接入点。

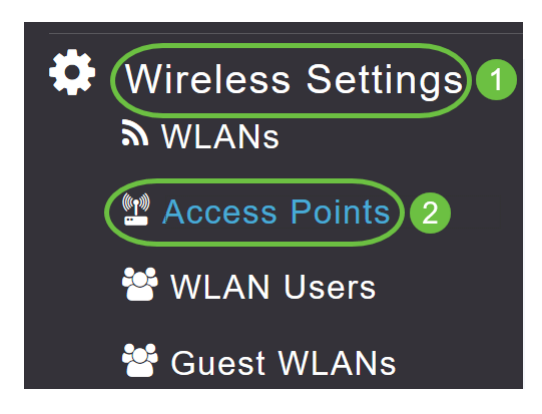

#### 步骤 2

#### 单击要配置的AP的*编辑*图标。

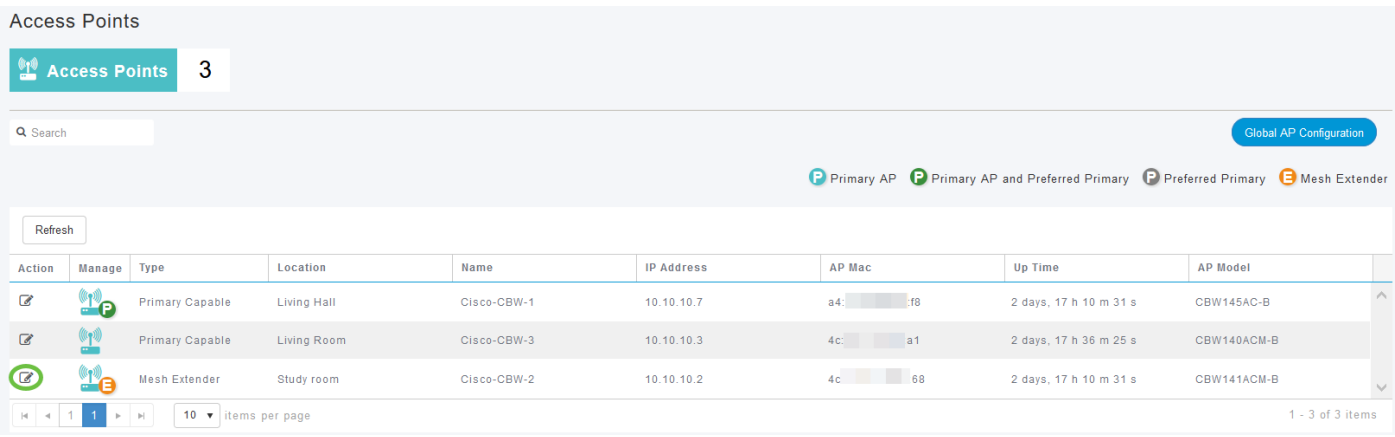

您将看到以下弹出窗口。单击"是"继续。

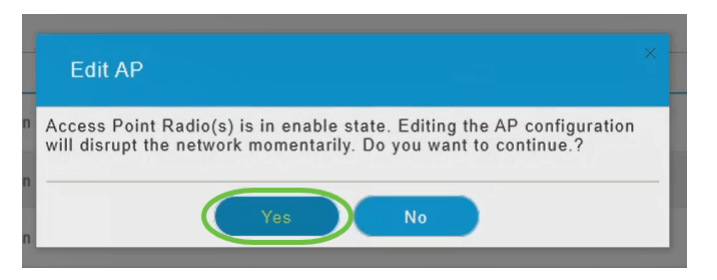

#### 步骤 3

在新弹出窗口中,导航至"网格"*选项*卡。确保启*用了以*太网**桥接**。

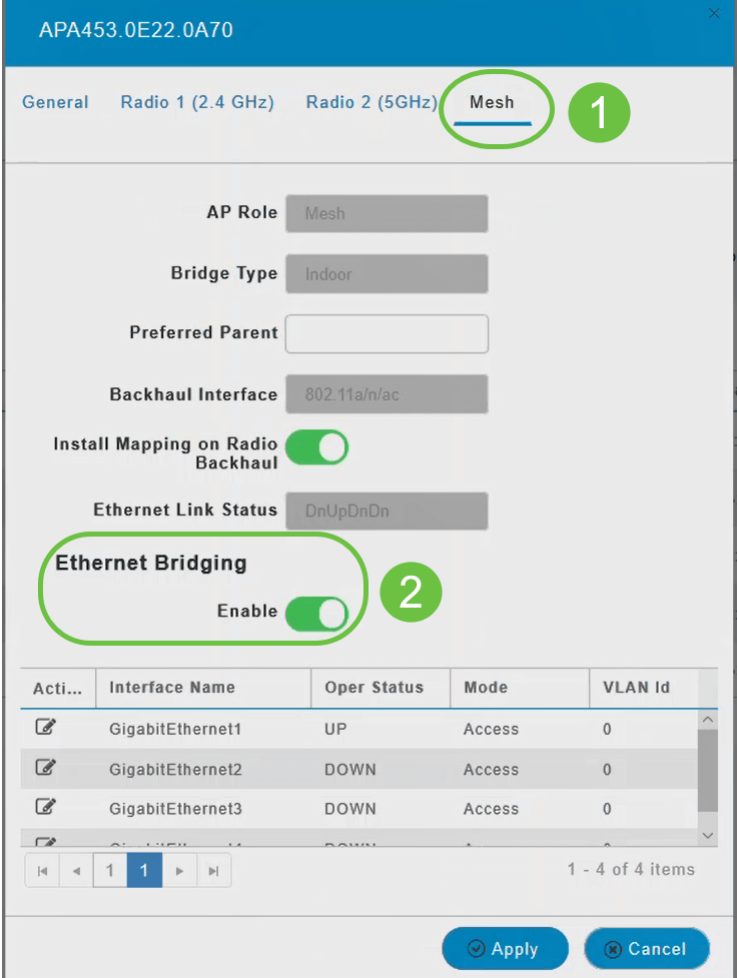

#### 步骤 4

在"端*口"*表中单*击"编辑"*。当启用以太网桥*接时,*此功能可用。

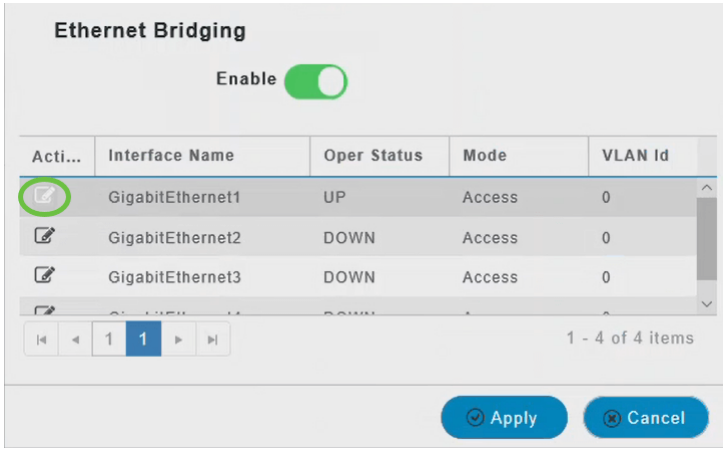

#### 步骤 5

要将以太网接口配置为接入端口,请在"模式"选*项卡*中,从下拉菜单中选择**接入**。

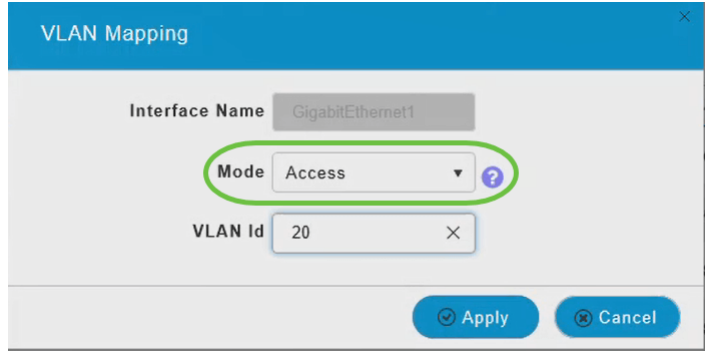

接入端口只能在接口上配置一个VLAN;它只能传输一个VLAN的流量。

### 步骤 6

在*VLAN Id*字*段中,指*定VLAN。

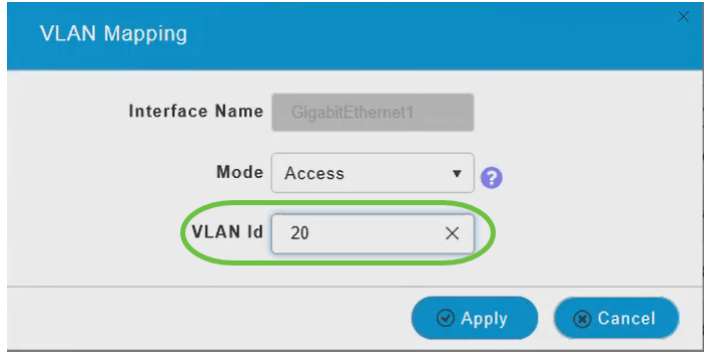

# 步骤 7

#### 单击 Apply。

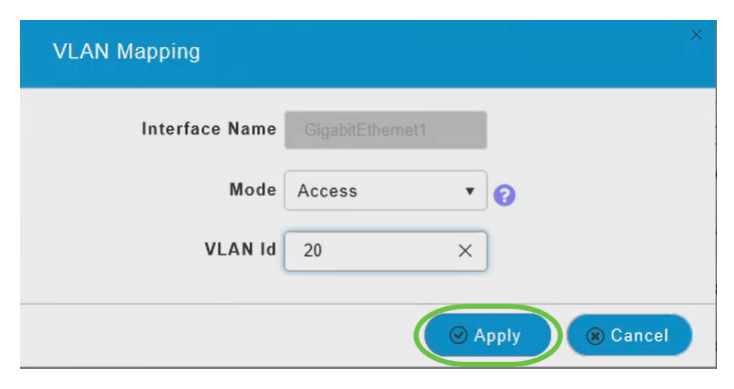

当以太网端口连接到客户端时,"运行状态"(Operational Status)将更改为"UP"。

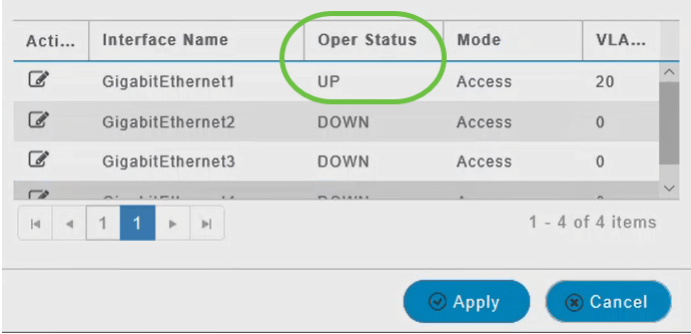

要将以太网接口配置为中继端口,请在模式部分从下拉菜单中选择中继。

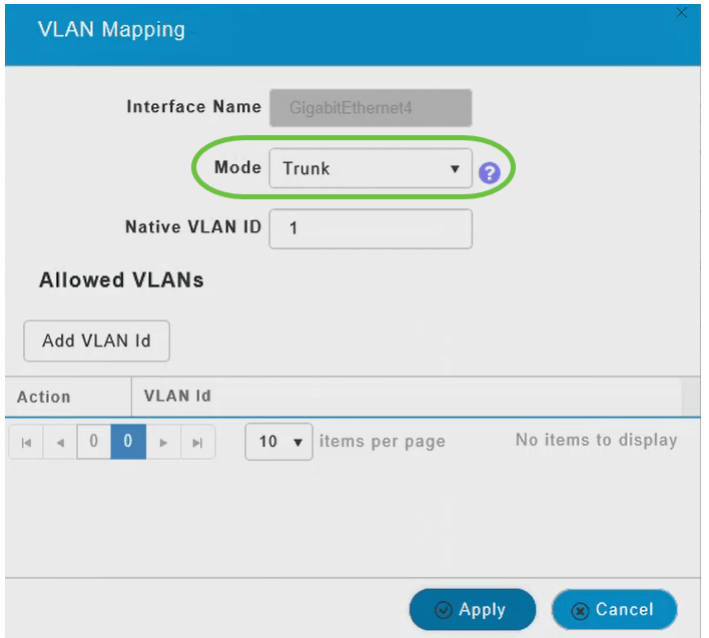

中继端口可以在接口上配置两个或多个VLAN;它可以同时传输多个VLAN的流量。

#### 步骤 9

输入本征VLAN ID。默认本征VLAN为1。

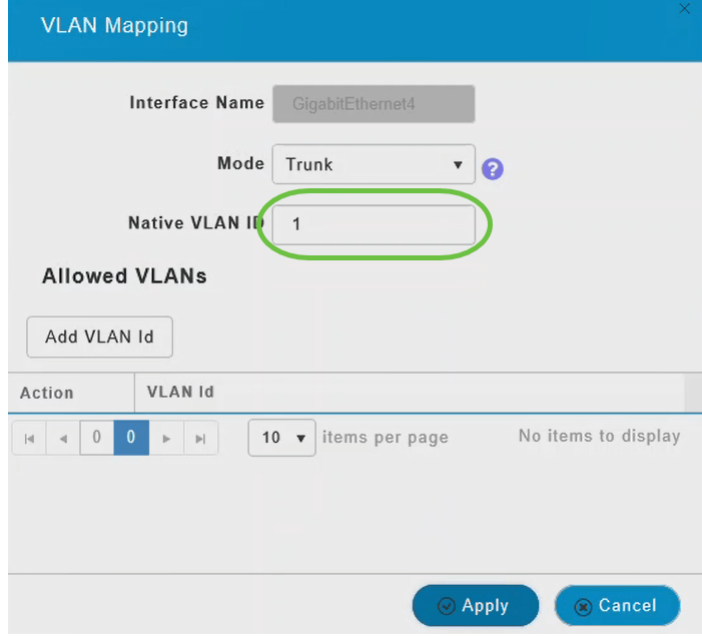

#### 步骤 10

单击Add VLAN Id将其他VLAN添加到中继端口。

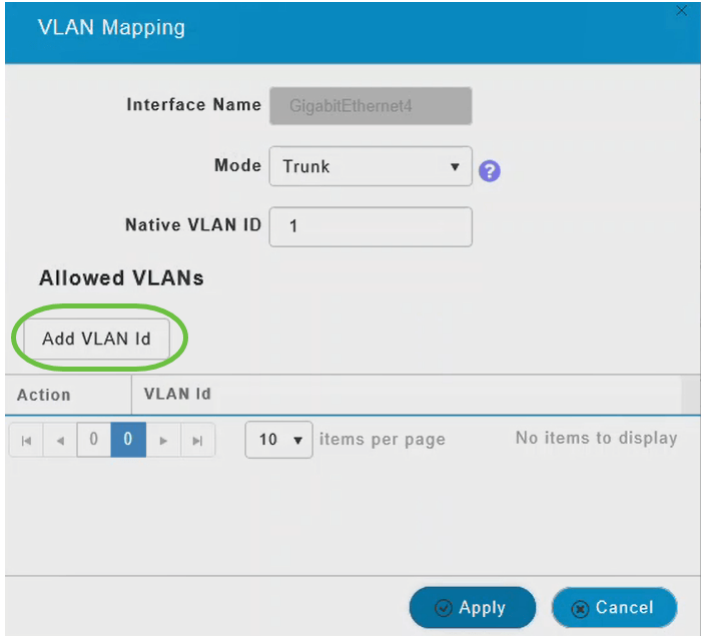

#### 步骤 11

输入VLAN *Id,然*后单击**Apply**。

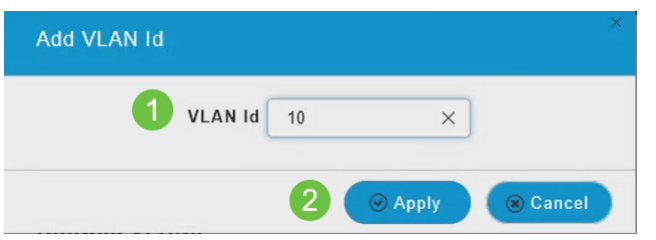

添加的VLAN将显示在VLAN Id选项卡下。

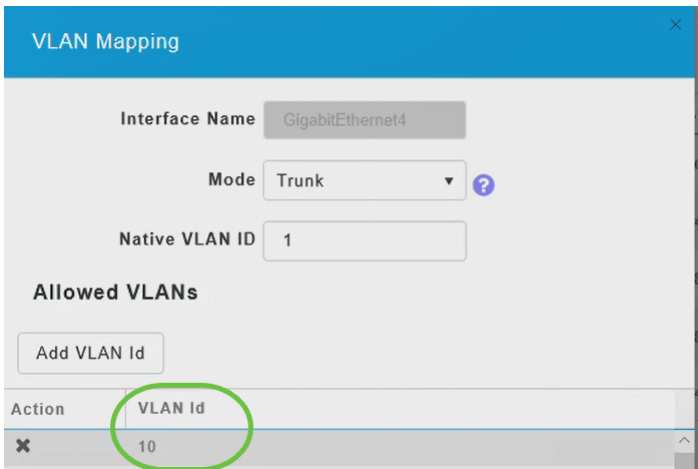

#### 步骤 12

单击 Apply。

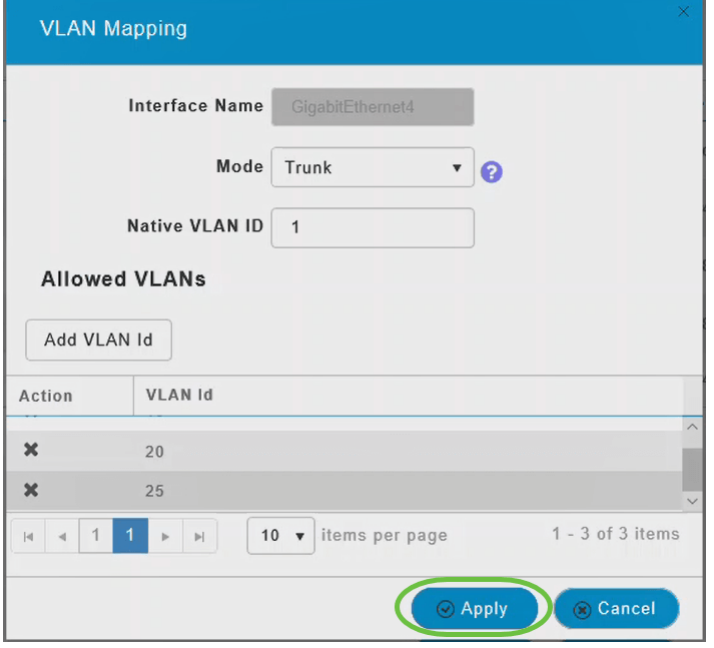

此配置必须单独在每个接入点上执行。配置也保存在每台设备中,而不保存在控制器配置中。

给你!您现在已成功完成在网状模式下配置CBW AP的以太网端口。有关更高级的配置,请参阅《 思科业务无线接入点管理指南》。

[常见问题](https://www.cisco.com/c/zh_cn/support/docs/smb/wireless/CB-Wireless-Mesh/1769-tz-Frequently-Asked-Questions-for-a-Cisco-Business-Mesh-Network.html) [RADIUS](https://www.cisco.com/c/zh_cn/support/docs/smb/wireless/CB-Wireless-Mesh/2077-Configure-RADIUS-CBW.html) [固件升级](https://www.cisco.com/c/zh_cn/support/docs/smb/wireless/CB-Wireless-Mesh/2063-Upgrade-software-of-CBW-access-point.html) [RLAN](https://www.cisco.com/c/zh_cn/support/docs/smb/wireless/CB-Wireless-Mesh/2067-RLAN-Port-Config-AP-Groups-CBW.html) [应用分析](https://www.cisco.com/c/zh_cn/support/docs/smb/wireless/CB-Wireless-Mesh/2068-Application-Profiling.html) [客户端分析](https://www.cisco.com/c/zh_cn/support/docs/smb/wireless/CB-Wireless-Mesh/2080-Client-Profiling.html) [主要AP工具](https://www.cisco.com/c/zh_cn/support/docs/smb/wireless/CB-Wireless-Mesh/1895-Master-AP-Tools.html) [Umbrella](https://www.cisco.com/c/zh_cn/support/docs/smb/wireless/CB-Wireless-Mesh/2071-Configure-Cisco-Umbrella-CBW.html) [WLAN用户](https://www.cisco.com/c/zh_cn/support/docs/smb/wireless/CB-Wireless-Mesh/2075-Config-WLAN-Users-CBW.html) [日志记](https://www.cisco.com/c/zh_cn/support/docs/smb/wireless/CB-Wireless-Mesh/2064-Setting-Up-System-Message-Logs-CBW.html) [录](https://www.cisco.com/c/zh_cn/support/docs/smb/wireless/CB-Wireless-Mesh/2064-Setting-Up-System-Message-Logs-CBW.html) [流量整形](/content/en/us/support/docs/smb/wireless/CB-Wireless-Mesh/CB-Wireless-Mesh/2076-traffic-shaping.html) [罗格](https://www.cisco.com/c/zh_cn/support/docs/smb/wireless/CB-Wireless-Mesh/2074-Rogue-Clients-CBW-Master-AP.html) [干扰源](https://www.cisco.com/c/zh_cn/support/docs/smb/wireless/CB-Wireless-Mesh/2073-interferers.html) [配置管理](https://www.cisco.com/c/zh_cn/support/docs/smb/wireless/CB-Wireless-Mesh/2072-Config-Managmt-CBW.html) [端口配置网状模式](https://www.cisco.com/c/zh_cn/support/docs/smb/wireless/CB-Wireless-Mesh/2066-Config-Ethernet-Ports-Mesh-Mode.html) [欢迎使用CBW网状网络](/content/en/us/support/docs/smb/wireless/CB-Wireless-Mesh/1768-tzep-Cisco-Business-Introduces-Wireless-Mesh-Networking.html) [使用邮件身份验证和]( https://www.cisco.com/c/zh_cn/support/docs/smb/wireless/CB-Wireless-Mesh/2082-Configure-Guest-Network-email-RADIUS-CBW.html) [RADIUS记帐的访客网络]( https://www.cisco.com/c/zh_cn/support/docs/smb/wireless/CB-Wireless-Mesh/2082-Configure-Guest-Network-email-RADIUS-CBW.html) [故障排除]( https://www.cisco.com/c/zh_cn/support/docs/smb/wireless/CB-Wireless-Mesh/2109-tz-troubleshooting-CBW-Mesh-Network.html) [将Draytek路由器与CBW配合使用]( https://www.cisco.com/c/zh_cn/support/docs/smb/wireless/CB-Wireless-Mesh/kmgmt-2314-Draytek-router-Cisco-Business-Wireless.html)